# 使用Cisco Business Mobile App配置交换机端口

# 目标

本文的目的是介绍思科业务移动应用1.4版及更高版本中的交换机端口配置功能。

### 适用设备 |软件版本

● 思科企业移动应用 | 1.4

# 简介

在Cisco Business Mobile App 1.4版中,您现在可以在网络中的思科业务交换机(CBS)上 配置某些端口级别设置。

继续阅读以了解更多信息!

# 端口配置

#### 第 1 步

在Cisco Business Mobile App中,导航到Site,然后单击Network Devices。

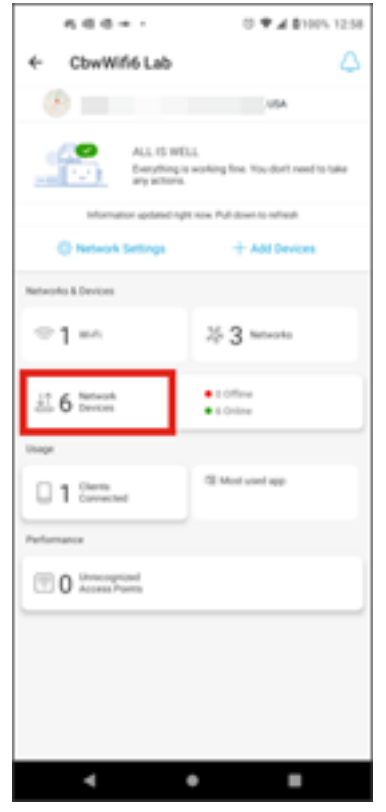

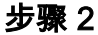

选择要配置的交换机。

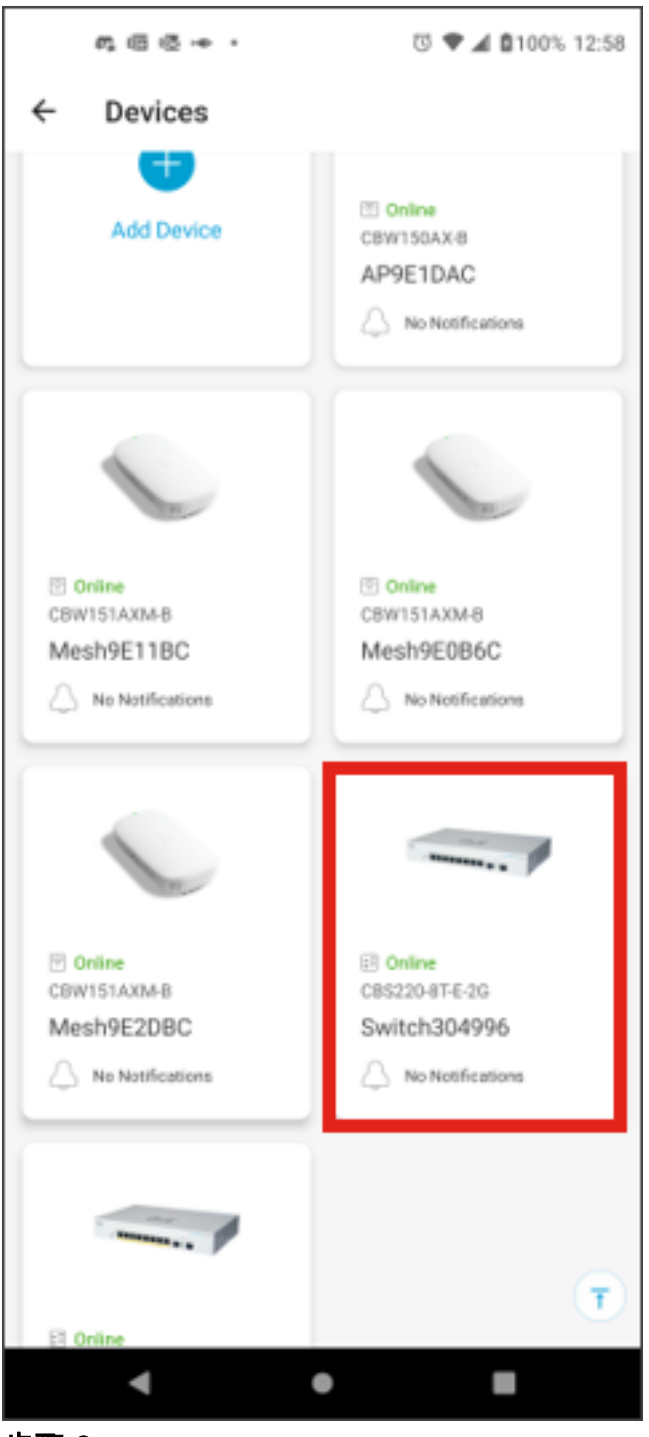

步骤 3

将会打开"交换机"菜单。要访问端口菜单,请单击端口图形。

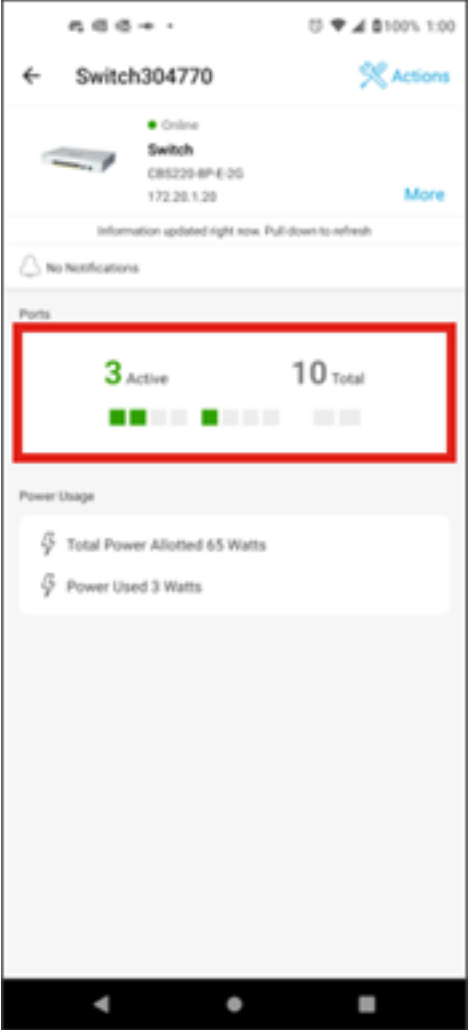

————————————————————<br>默认情况下,它将列出交换机上的所有端口,以及显示这些端口是已连接、已*启用还是* 已禁用的标签。

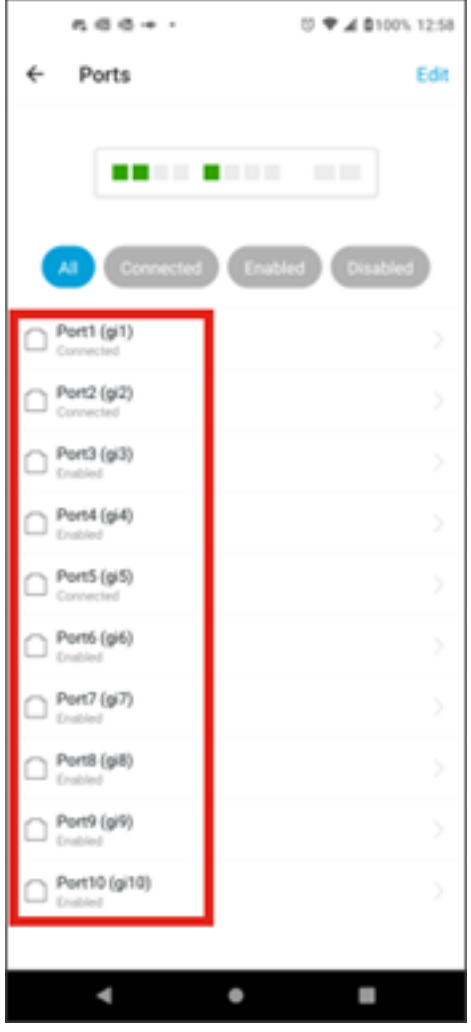

要过滤端口,请选择屏幕顶部的选项。选项有:

- $\cdot$  all
- 已连接
- 启用
- 禁用

在本示例中,选择Connected。

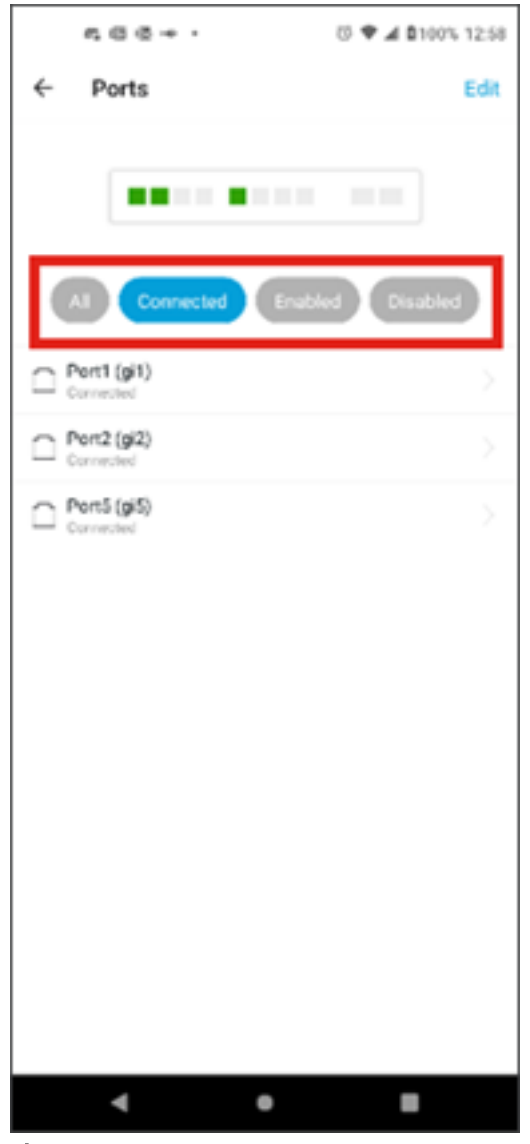

要查看单个端口的统计信息,请单击列表中的端口。

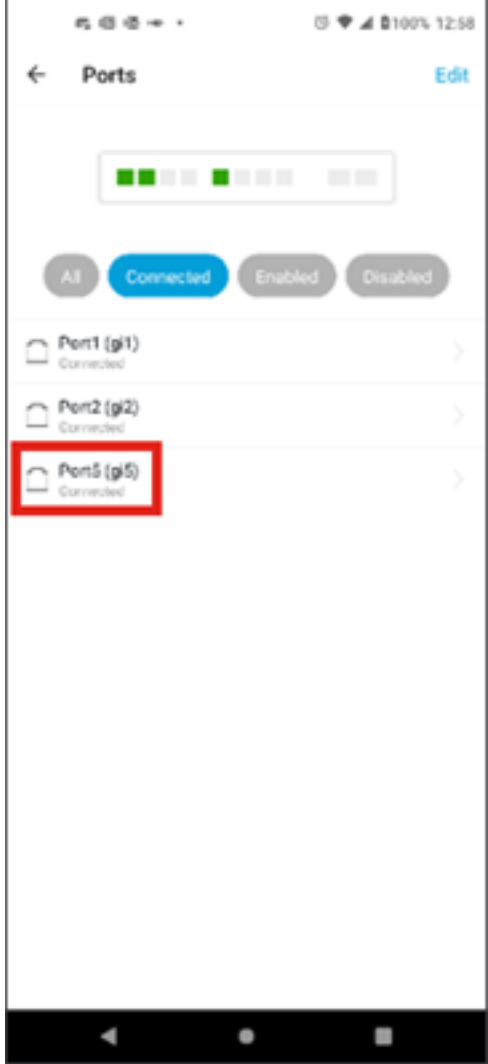

您可以在单个端口的统计信息页面上看到以下信息:

- 启用或禁用的操作状态
- 链路速度
- 所连接的设备 ( 如果交换机可以通过CDP或LLDP识别它 )
- 端口上的发送和接收的吞吐量
- 如果是PoE交换机的功耗
- 有关端口上的VLAN的信息。

单击Edit按钮编辑这些设置。

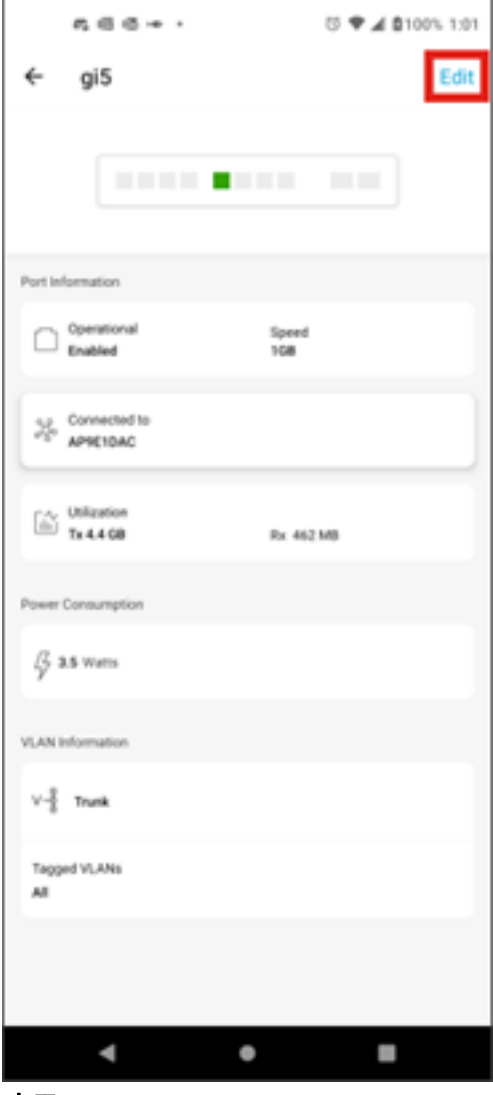

编辑端口后,可以通过选择端口配置作为模板从另一个端口复制设置。

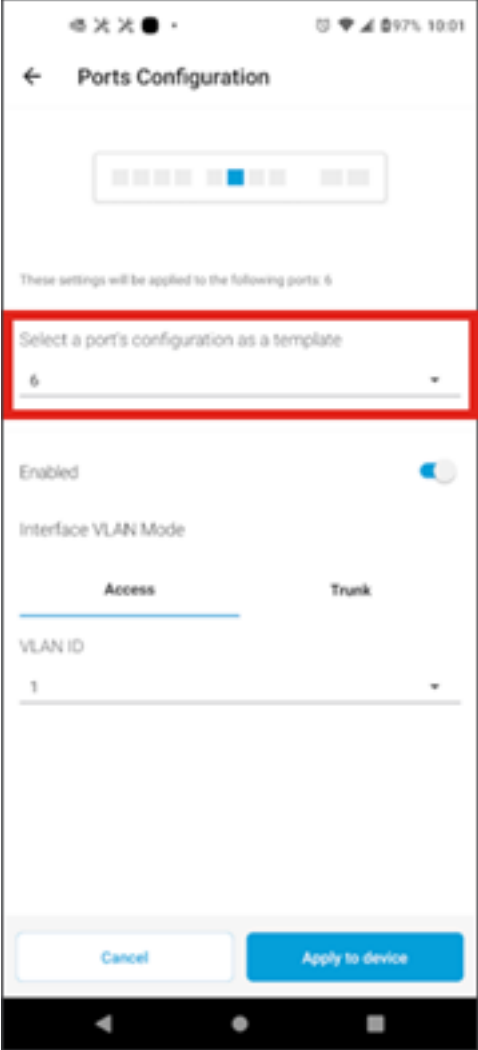

步骤 8(可选)

您可以手动启用或禁用端口,并将端口设置为在接入模式或中继模式下工作。

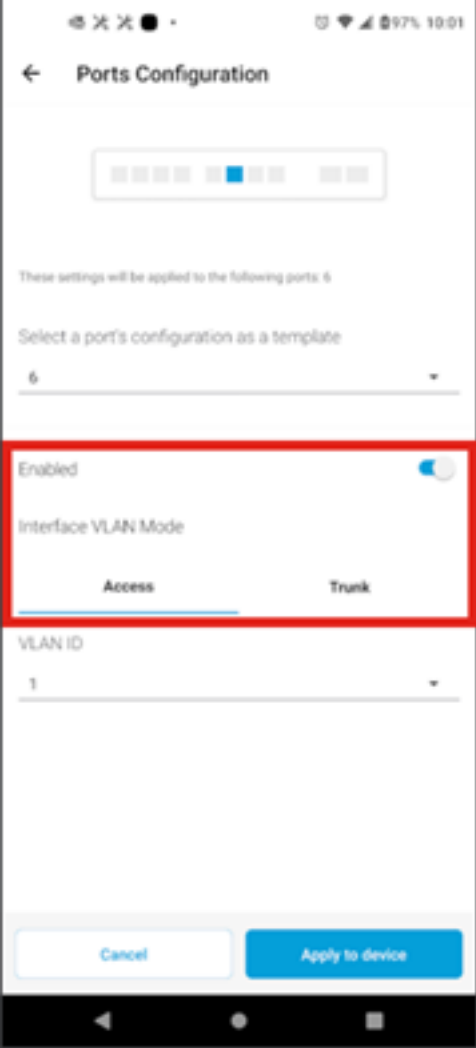

如果选择Access模式,请从移动应用中配置的VLAN中选择VLAN ID。

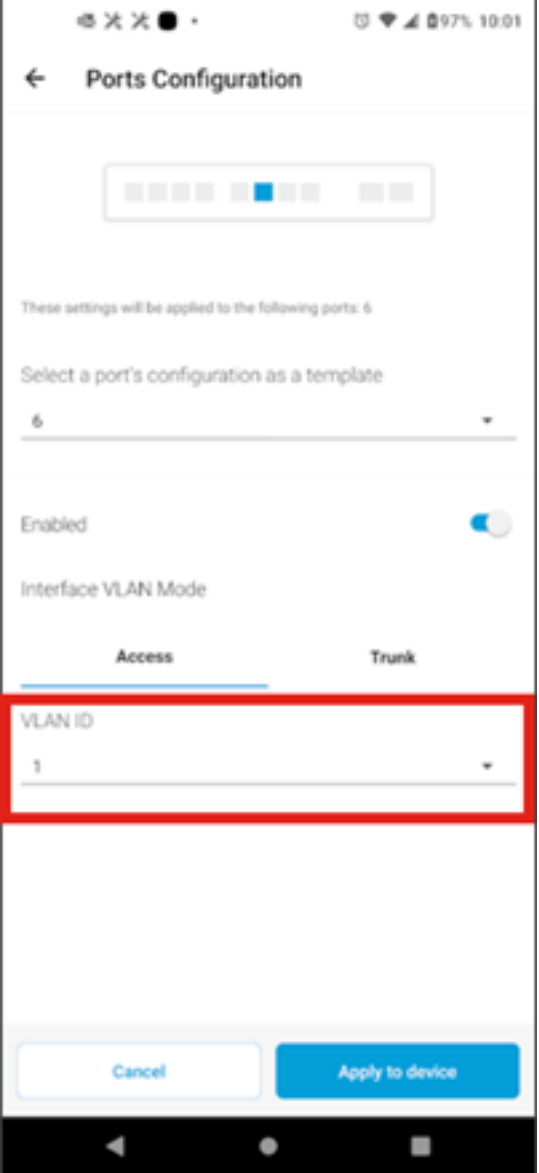

如果端口设置为Trunk模式,请选择端口的本征VLAN,然后在该端口上配置中继。默认 情况下,它将允许端口上的所有VLAN。您可以按删除按钮将其删除,并手动添加要允 许的特定VLAN或VLAN范围。还有一条链路要重置以允许所有VLAN。

#### 关于此翻译

思科采用人工翻译与机器翻译相结合的方式将此文档翻译成不同语言,希望全球的用户都能通过各 自的语言得到支持性的内容。

请注意:即使是最好的机器翻译,其准确度也不及专业翻译人员的水平。

Cisco Systems, Inc. 对于翻译的准确性不承担任何责任,并建议您总是参考英文原始文档(已提供 链接)。